# Add New Users

#### Last Modified on 04/29/2022 11:21 pm EDT

Register users can be created and added to a campaign in several ways. This can be done themselves or with the assistance of an Admin.

#### Self-register options

- 1. Register Now on the Home page.
- 2. Purchasing a ticket from the campaign Order Form or having an attendee confirm.
- 3. Texting the Keyword to 76278.

### Added by an admin

- 1. Create a new user on the campaign.
- 2. Bulk [Importing](http://help.givesmart.com/help/import-users-from-a-guest-list) Users from a Guest List.
- 3. Check-in at registration.

## Watch a video

## Create a new user

If a cell phone number or email address is provided, the new user will automatically receive a Registration email and/or text message which includes a link to the campaign.

Note: If the new user is assigned an admin role, their registration email will include details to complete their account setup and locate training.

- 1. From the 'Users' container within the dashboard, click the 'More' button ("···").
- 2. Click on 'Create New User'.
- 3. Enter the user's first and last name.
- 4. If the user has a valid cell phone number, enter.
	- o If the user's cell phone number is not provided, select 'Add User Without Phone'.
- 5. If the user has a valid email, enter.
- 6. Add a bidder [number](http://help.givesmart.com/help/360021633072-users-settings-overview) or [custom](http://help.givesmart.com/help/360021633072-users-settings-overview) fields, if applicable.
- 7. Select the proper 'User Role'.
	- For additional information on user roles, visit User [Permissions](http://help.givesmart.com/help/user-permissions).
- 8. Click 'Register User'.

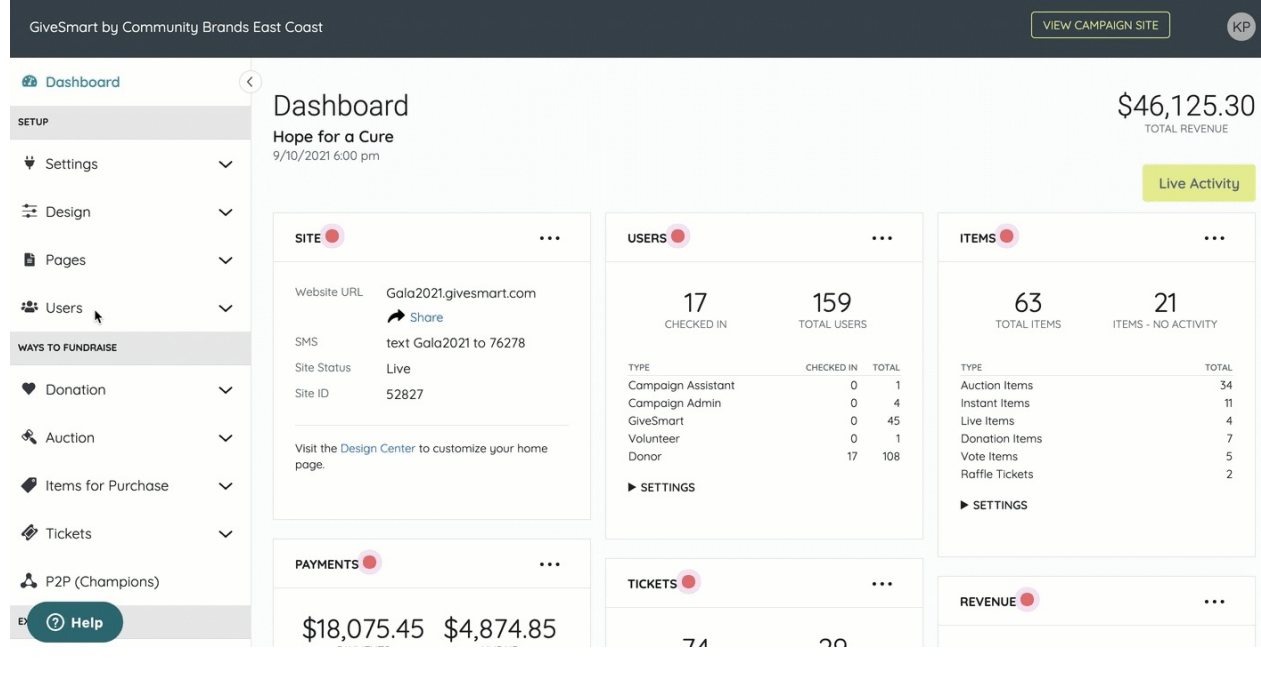